# Google Forms

By Don Bremer

Google Forms allows a user to collect survey data from the web and contain it in a spreadsheet like format for analysis. There are also built in data descriptors to help you analyze the data.

## Starting with Google Forms

To start with Google Forms, you need a Google account! After logging in with your Google account, you will see the nine dots next to your login.

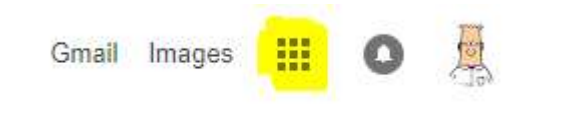

Select Google Drive:

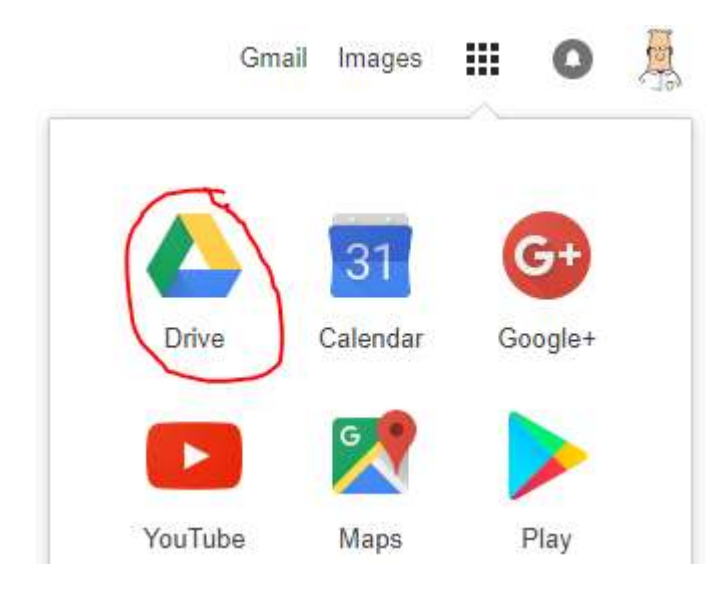

The ability to create a form is on the second layer of new. Google gives many templates that can be used instead of creating your own. They even have one for course evaluation!

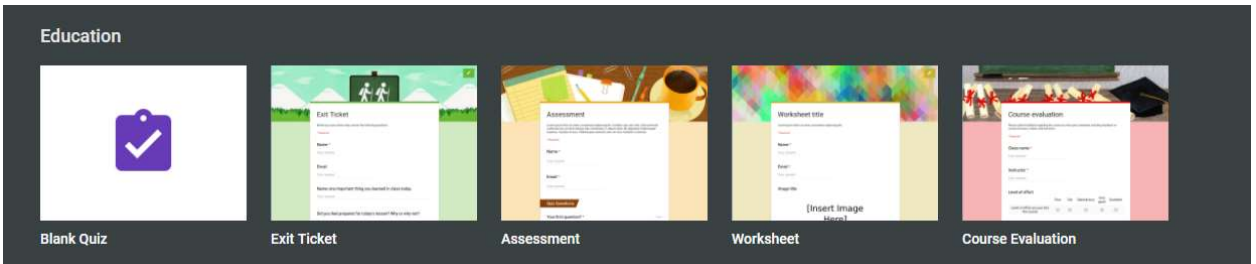

To get to the forms:

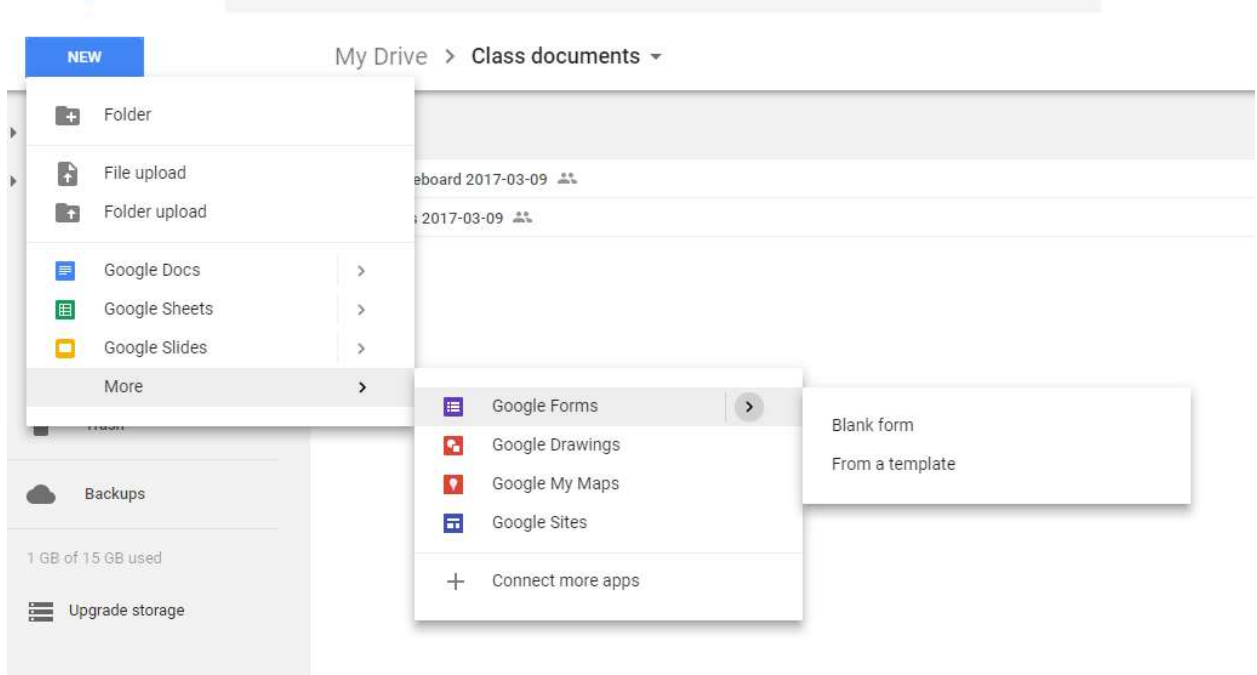

In the time we have, we will create our own form based loosely on the Google form. This gives us the ability to change it in any way we choose.

# Creating a blank form

Select "Blank form" from the menu. This should give a blank form:

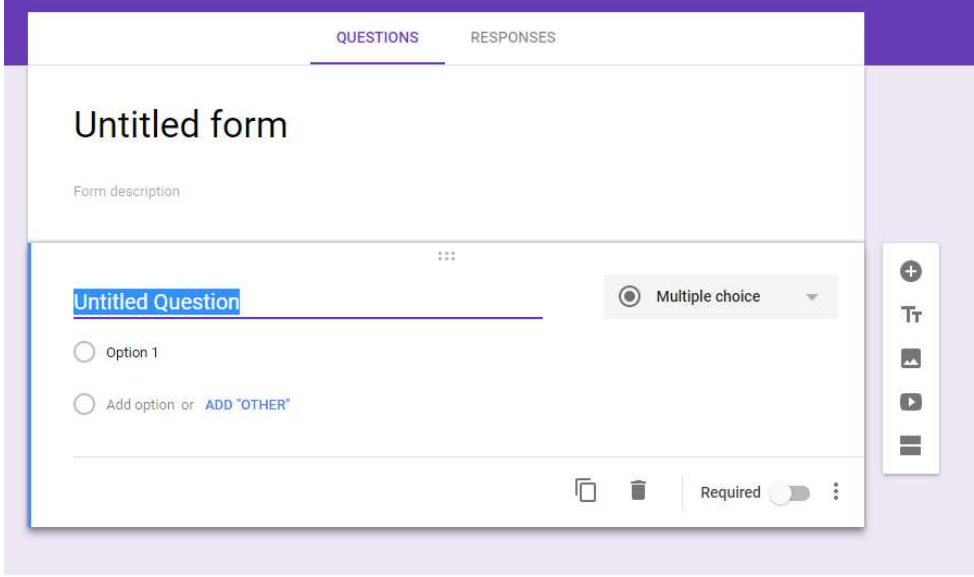

We will name the form: Course Evaluation for AAE251

In the description, let's add: Please submit feedback regarding the course you have just completed, including feedback on course structure, content, and instructor.

We have multiple controls to add to get the information we are looking for:

Short answer – used for text under 256 characters Short answer Paragraph – used for text over 256 characters  $=$ Paragraph Multiple choice – only allow one of the choices Multiple choice  $\odot$ Checkboxes- one or all the choices are allowed Checkboxes Dropdown – like Multiple choice, just as a list File upload – the ability to receive information Dropdown Linear scale – great for rating a class! Unfornately, too much File upload work for the questions that should be asked. Multiple choice grid – great for rating multiple questions on the Linear scale same scale. This is probably what should be used when grading a class.  $\mathbf{...}$ Multiple choice grid Checkbox Grid – great for asking the same checkbox question Checkbox grid 999 ranking along multiple questions Date – used for getting date information Date Time – used for getting time information Time

Let's create a form that asks about the contribution to learning. We are going to ask each question on a scale from Poor to Excellent with values 1-5. This is a Multiple-choice grid.

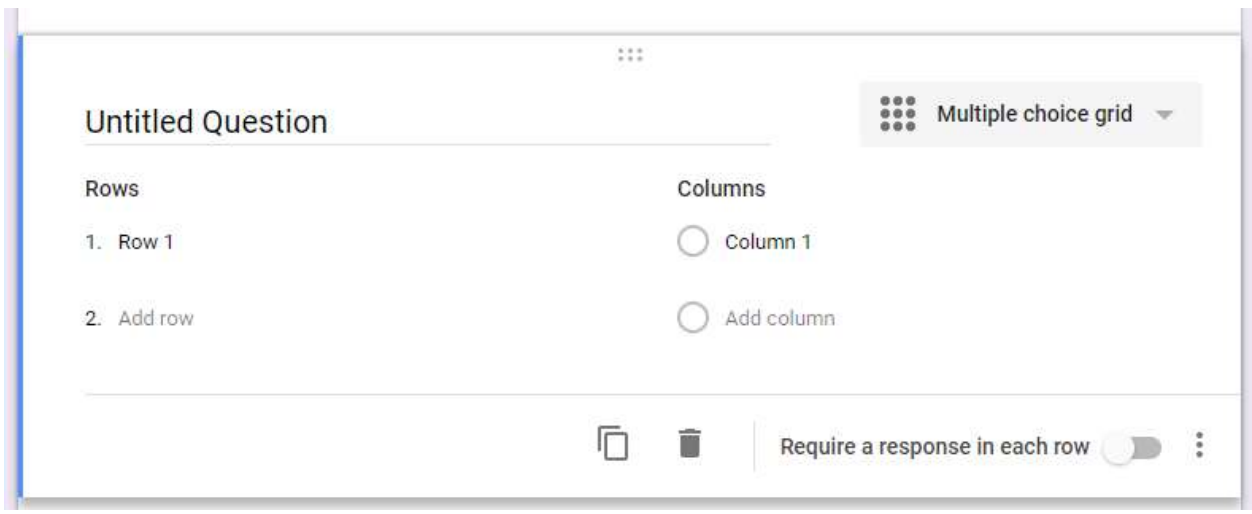

The rows are the questions we want to ask. The columns are the ratings.

The question can be called: Contribution to learning

The contribution to learning can be the following:

- Level of skill/knowledge at start of course
- Level of skill/knowledge at end of course
- Level of skill/knowledge required to complete the course
- Contribution of course to your skill/knowledge

You can change the order of the questions using the 6 dots (thumb grip) on the left side of the question:

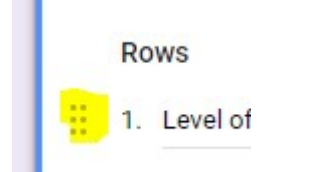

To view it, just hover over the question.

#### Now, let's view the semi-completed form:

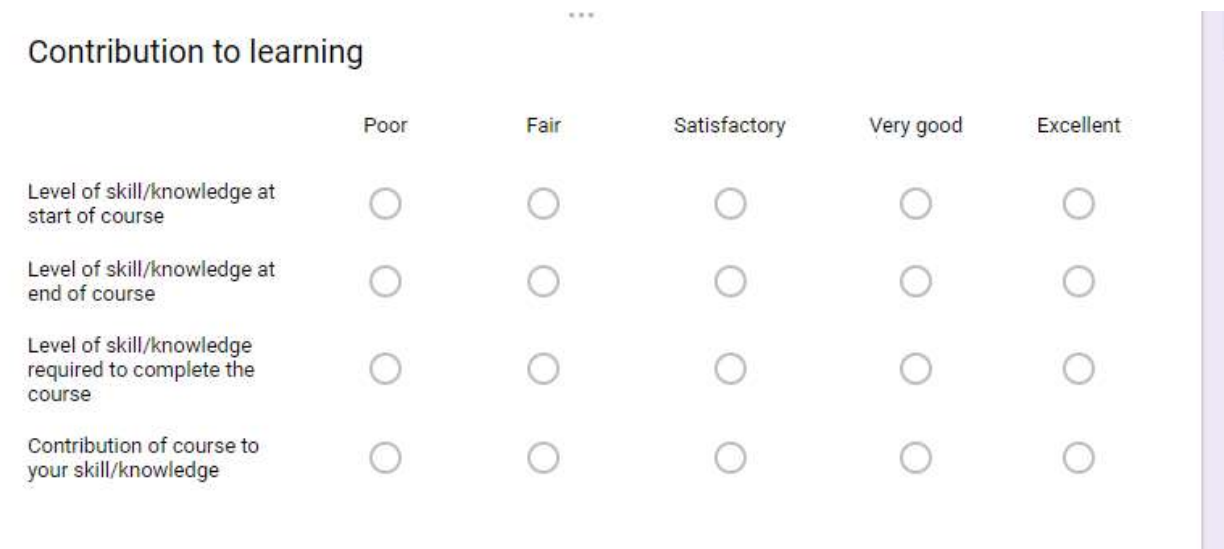

#### Awesome! And, not much work.

Let's ad one more question based on our (the instructors) ability. Using Strongly Disagree to Strongly Agree.

- Instructor was an effective lecturer/demonstrator
- Presentations were clear and organized
- Instructor stimulated student interest
- Instructor effectively used time during class periods
- Instructor was available and helpful
- Grading was prompt and had useful feedback

#### Let's name it student survey

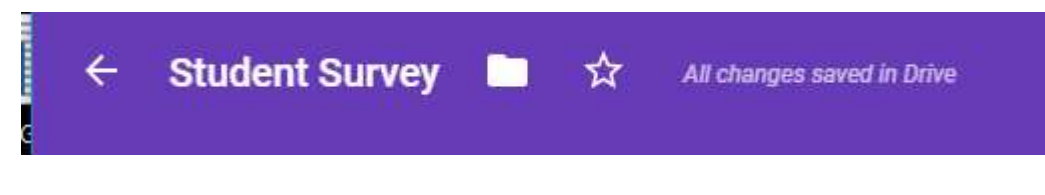

## Making the form beautiful

Perhaps purple isn't your color. Or, you'd like to spruce up the form a bit. This is accomplished using the paint pallet on the upper right side of the form. You can change the colors or even put in some pictures.

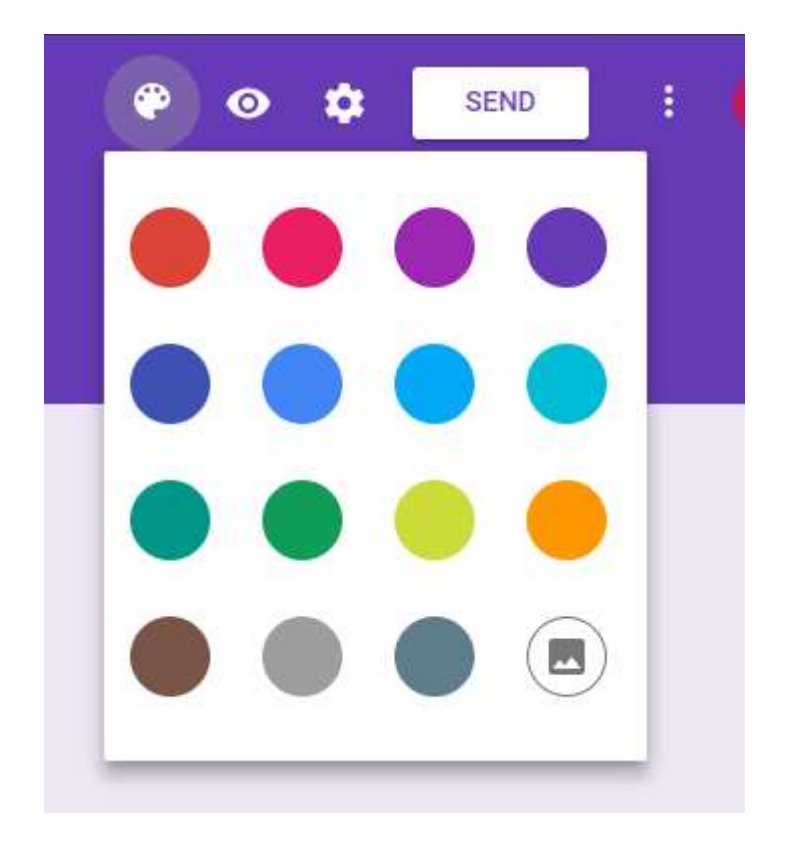

## Getting the form to people

Now that we have this awesome form, people need to fill it out. This is done using the send in the upper right side:

- Send the form out via email
- Send a link to the form out
- Embed the form in a webpage

I suggest NOT collecting email addresses!

But, I do suggest putting a keyword (or joke) at the end of your survey. If the student emails the joke or keyword back, then the student gets an extra 5 points. This gives them an incentive to fill out the form.

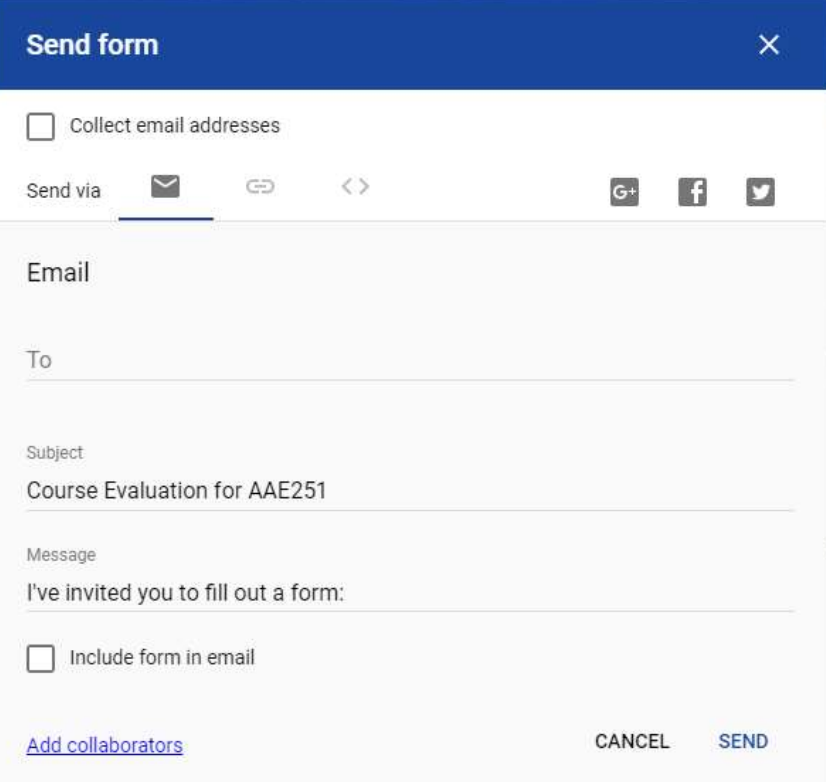

To edit the confirmation page, go to the cog (settings) on the upper right and select Presentation:

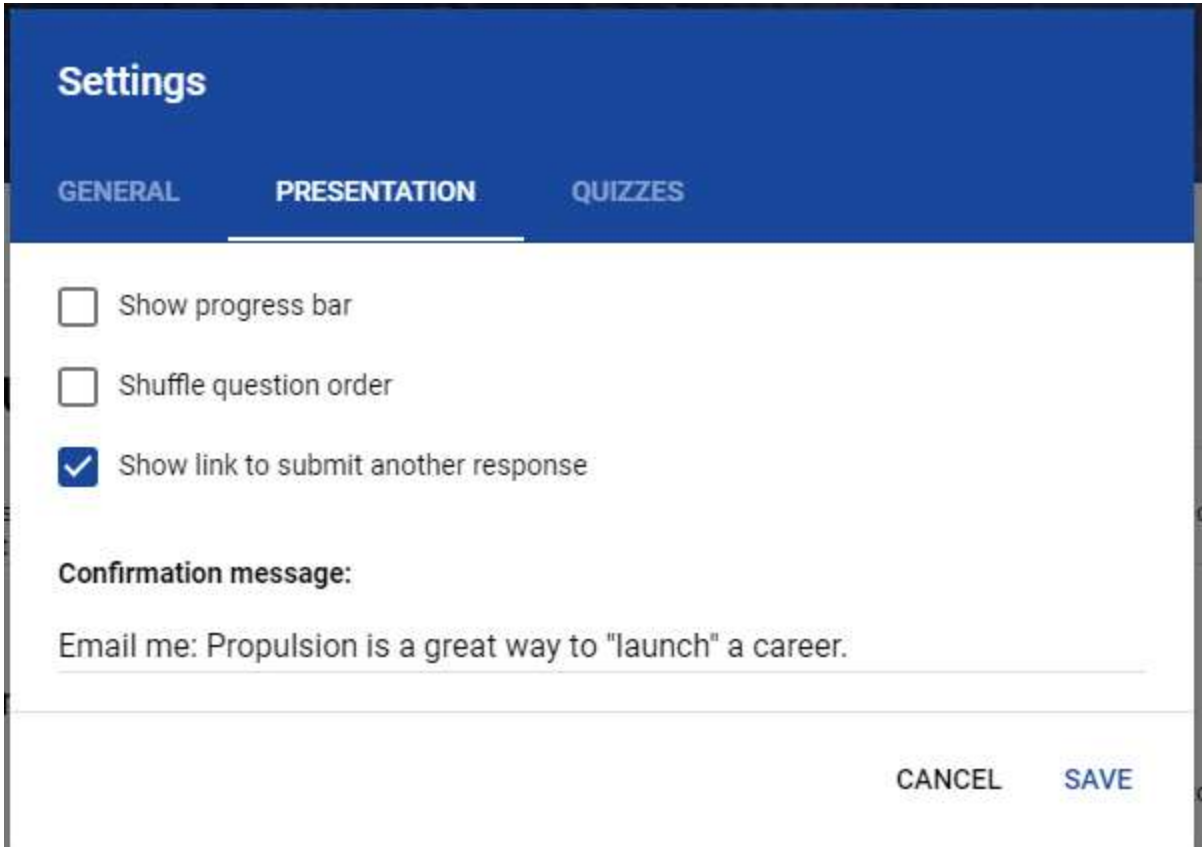

# Getting Responses

After some time, the responses will start flowing in. We can tell how many responses have been received by the number at the top of the form:

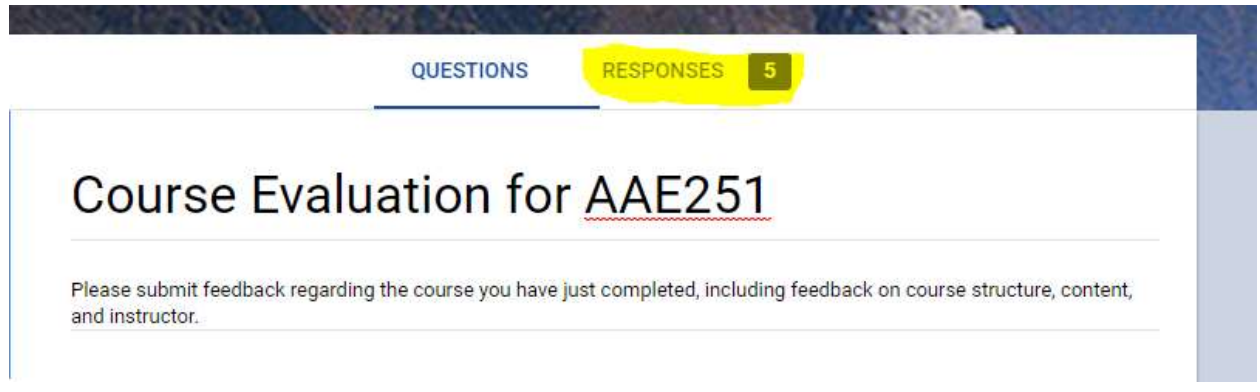

These responses will be in electronic format, so it will be easy to do some statistical analysis on:

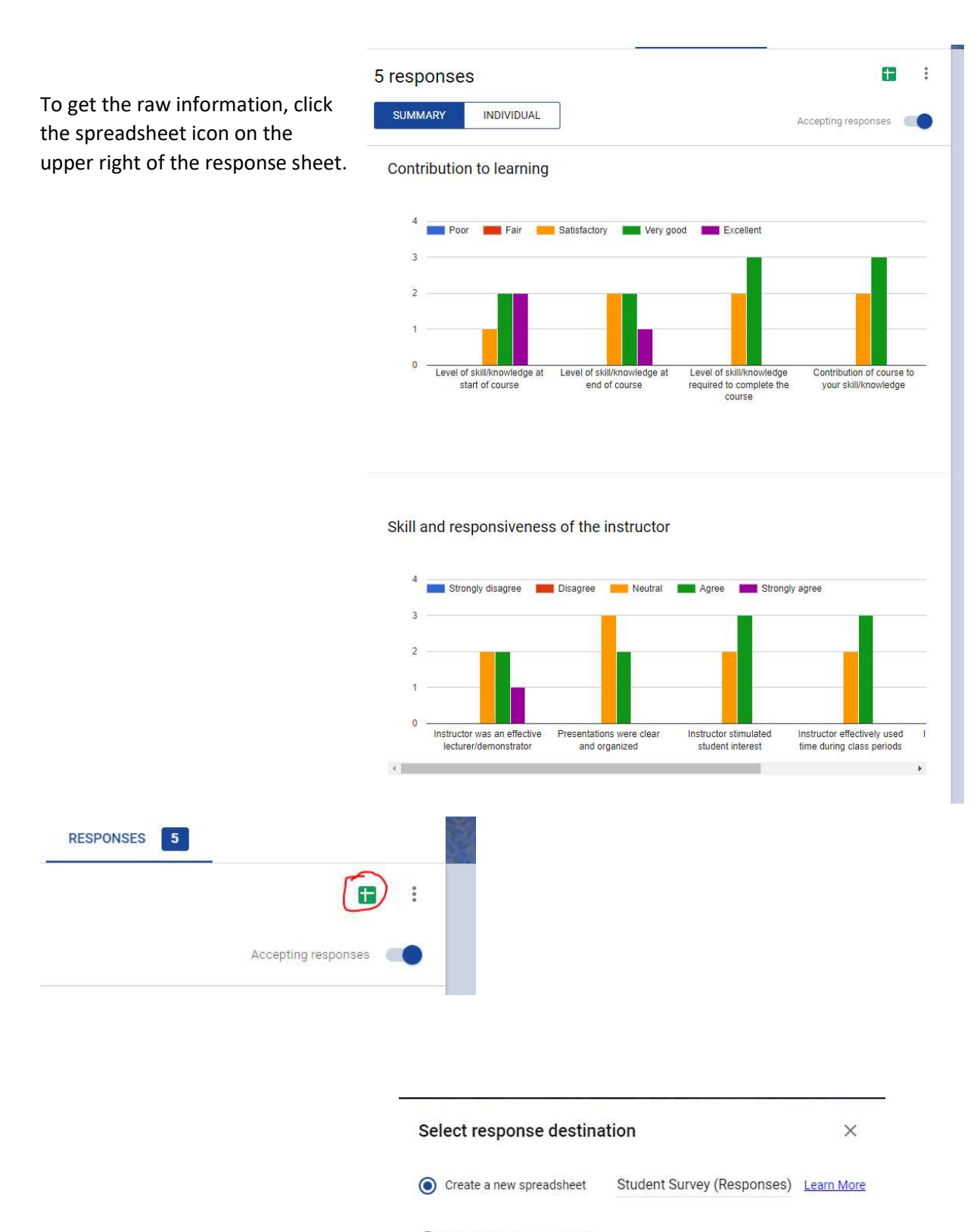

Select existing spreadsheet

CANCEL CREATE